# **VMware® ESX**/**ESXi** 環境における **BCP3508A** の設定方法

第1版 2012.7

## **1.** はじめに

本書は、VMware ESX 4.1 Update 2 以降と、VMware ESXi 5.0 Update 1 以降の環境で LAN カード 1000 (4ch) [BCP3508A]を使用するためのデバイスドライバー設定方法を説明するドキュメントです。

※ 本書に記載するURL、バージョン情報は2012 年7 月時点のものです。お使いになるシステムに合わせて読み替え てください。

# **2.** デバイスドライバーファイルの入手

ご使用になる VMware のダウンロードページを Web ブラウザで開いてください。

### 【VMware ESX 4.1 Update 2】

[https://my.vmware.com/jp/group/vmware/details?dlg=esx41u2\\_ja&baseCode=dHdlYnRoKmpidGRkcA==#drivers\\_t](https://my.vmware.com/jp/group/vmware/details?dlg=esx41u2_ja&baseCode=dHdlYnRoKmpidGRkcA==#drivers_tools) [ools](https://my.vmware.com/jp/group/vmware/details?dlg=esx41u2_ja&baseCode=dHdlYnRoKmpidGRkcA==#drivers_tools)

### 【VMware ESXi 5.0 Update 1 】

[https://my.vmware.com/jp/group/vmware/info?slug=datacenter\\_cloud\\_infrastructure/vmware\\_vsphere/5\\_0](https://my.vmware.com/jp/group/vmware/info?slug=datacenter_cloud_infrastructure/vmware_vsphere/5_0)\_

ダウンロードページの"ドライバとツール"タブをクリックして開いてください。次に"Driver CDs"をクリックし て展開してください。

BCP3508A は、Broadcom NetXtreme BCM5719 ですので、"Broadcom"もしくは"NetXtream"で検索し最新のドライ バーファイルをダウンロードしてください。

デバイスドライバーファイル名は、\*\*\*\*-offline\_bundle-\*\*\*\*.zip という形式です。ダウンロードしたファイルから該当 するファイルを取得してください。

#### 【VMware ESX 4.1 Update 2】

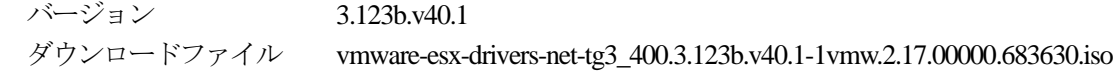

ISO イメージの中のofflline-bundle ディレクトリの中に以下のデバイスドライバーファイルがあります。 BCM-tg3-3.123b.v40.1-offline\_bundle-683630.zip

#### 【VMware ESXi 5.0 Update 1 】

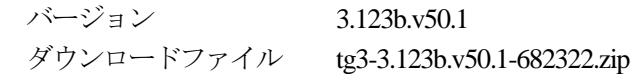

zip ファイルの中に以下のデバイスドライバーファイルがあります。

tg3-3.123b.v50.1-offline\_bundle-682322.zip

以降、デバイスドライバーファイル名の名称に以下の例を用いて説明します。

### 【VMware ESX 4.1 Update 2】

**BCM-tg3-3.123b.v40.1-offline\_bundle-683630.zip** 

【VMware ESXi 5.0 Update 1 】 **tg3-3.123b.v50.1-offline\_bundle-682322.zip** 

# **3. VMware vSphere CLI** の入手とインストール

デバイスドライバーの設定作業に、VMware vSphere CLI を使用します。ご使用になられる VMware 向けの VMware vSphere CLI をダウンロードしてください。vSphere CLI は、Windows 環境、Linux 環境、仮想マシン上で動作します。vSphere CLI を動作させる環境に合わせたインストーラファイルをダウンロードしてください。

【VMware ESX 4.1 Update 2】

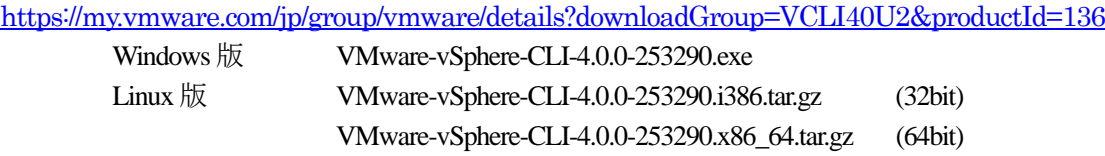

[https://my.vmware.com/jp/group/vmware/details?dlg=vma40&baseCode=cHBiZGQlaGJkZCpo#dt\\_version\\_history](https://my.vmware.com/jp/group/vmware/details?dlg=vma40&baseCode=cHBiZGQlaGJkZCpo#dt_version_history) VMware vMA vMA-4.0.0-16993.zip

【VMware ESXi 5.0 Update 1 】

[https://my.vmware.com/jp/group/vmware/details?productId=229&downloadGroup=VCLI50U1#product\\_downloads](https://my.vmware.com/jp/group/vmware/details?productId=229&downloadGroup=VCLI50U1#product_downloads) Windows 版 VMware-vSphere-CLI-5.0.0-615831.exe Linux 版 VMware-vSphere-CLI-5.0.0-615831.i386.tar.gz (32bit) VMware-vSphere-CLI-5.0.0-615831.x86\_64.tar.gz (64bit)

[https://my.vmware.com/jp/group/vmware/details?downloadGroup=VMA50P02&productId=229#product\\_download](https://my.vmware.com/jp/group/vmware/details?downloadGroup=VMA50P02&productId=229#product_downloads)

[s](https://my.vmware.com/jp/group/vmware/details?downloadGroup=VMA50P02&productId=229#product_downloads)

VMware vMA vMA.5.0.0.2-724898.zip

ダウンロードしたインストーラファイルで、VMware vSphere CLI をインストールしてください。

以降の説明では Windows 環境の VMware vSphere CLI を用いて説明します。

### **4. VMware ESX 4.1 Update 2** 以降の設定方法

ネットワークケーブルを設定対象のサーバーのオンボード LAN に接続し、vSphere Clinet が、直接もしくは、vCenter Server 経由で接続できる環境を構築してください。

4.1. vSphere CLI のインストールディレクトリに、デバイスドライバーファイルをコピーしてください。

- 4.2. vSphere Client から、全仮想マシンを停止し、サーバーをメンテナンスモードに切り替えてください。
- 4.3. vSphere CLI のインストールディレクトリで以下のコマンドを実行しドライバーをインストールしてください。

### **bin¥vihostupdate.pl - -server** *SERVER* **- -username root - -password "***PASSWORD***" - –install - -bundle BCM-tg3-3.123b.v40.1-offline\_bundle-683630.zip**

インストールが正常に終了すると以下のメッセージが表示されます。

Please wait patch installation is in progress ... The update completed successfully, but the system needs to be rebooted for the c hanges to be effective.

C:\Program Files (x86)\WMware\WMware vSphere CLI>

4.4. vSphere Client からサーバーを再起動してください。

以上でインストールが完了しました。vSphere Client の[構成][ネットワークアダプタ]で、Broadcom Corporation NetXtream BCM5719 Gigabit Ethernet が認識されていることを確認してください。

### **5. VMware ESXi 5.0 Update 1** 以降の設定方法

ネットワークケーブルを設定対象のサーバーのオンボード LAN に接続し、vSphere Clinet が、直接もしくは、vCenter Server 経由で接続できる環境を構築してください。

- 5.1. デバイスドライバーファイルをデータストアにアップロードするためデバイスドライバーファイルを vSphere Client が アクセスできる位置にコピーしてください。
- 5.2. サーバーのデータストアにデバイスドライバーファイルをアップロードします。

vSphere Client でサーバのサマリを選択し、アップロードするデータストアを右クリックしデータストアブラウザを 開いてください。

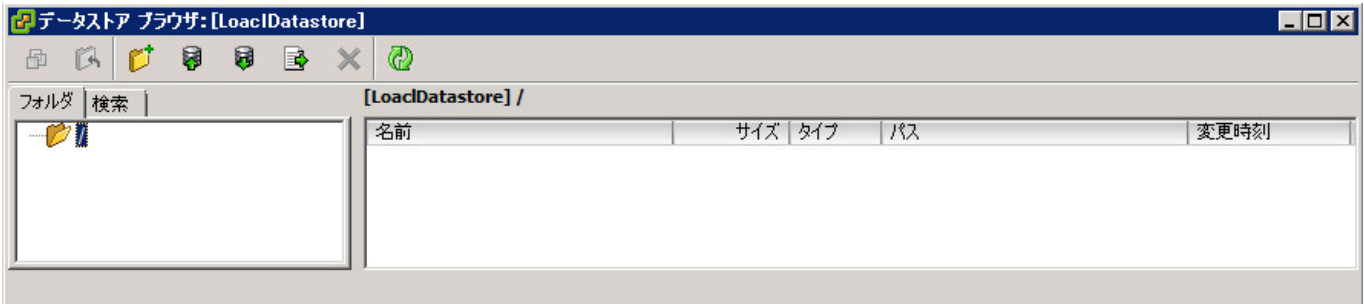

フォルダーを作成してください。

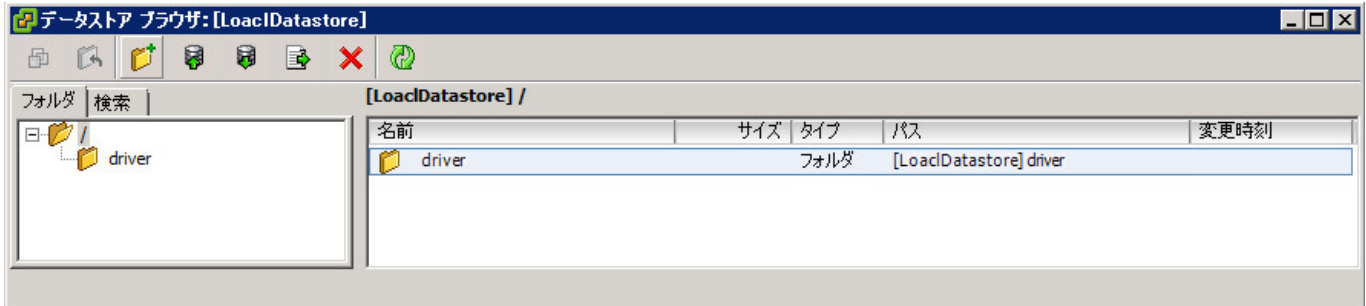

デバイスドライバーファイルをアップロードしてください。

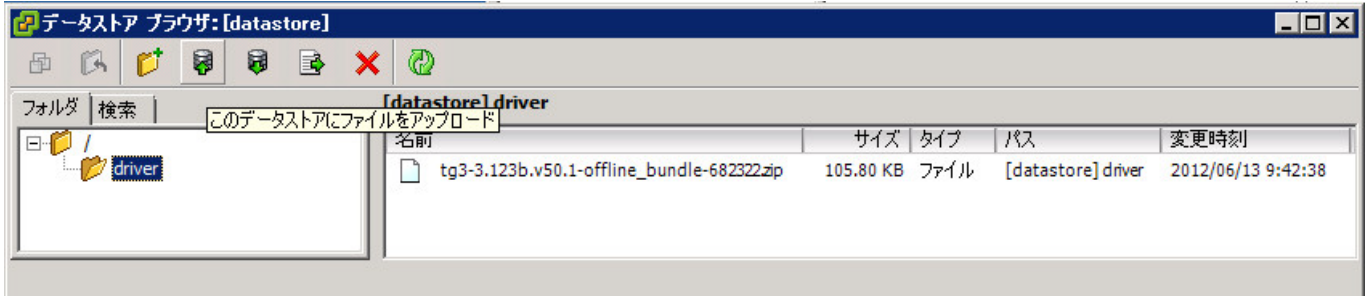

5.3. ESXi サーバーの ESXi Shell を有効にします。 [構成][ソフトウェア][セキュリティプロファイル]を開き、[サービス]のプロパティで表示される画面で[ESXi シェル] を選択します。

### リモートアクセス

デフォルトでは、リモート クライアントはこのホストのサービスにアクセスできないようにβ且止され、ローカル クライアントはリモート<br>ホストのサービスにアクセスできないようにβ且止されています。

ほかの方法で構成しない限り、デーモンは自動的に開始します。

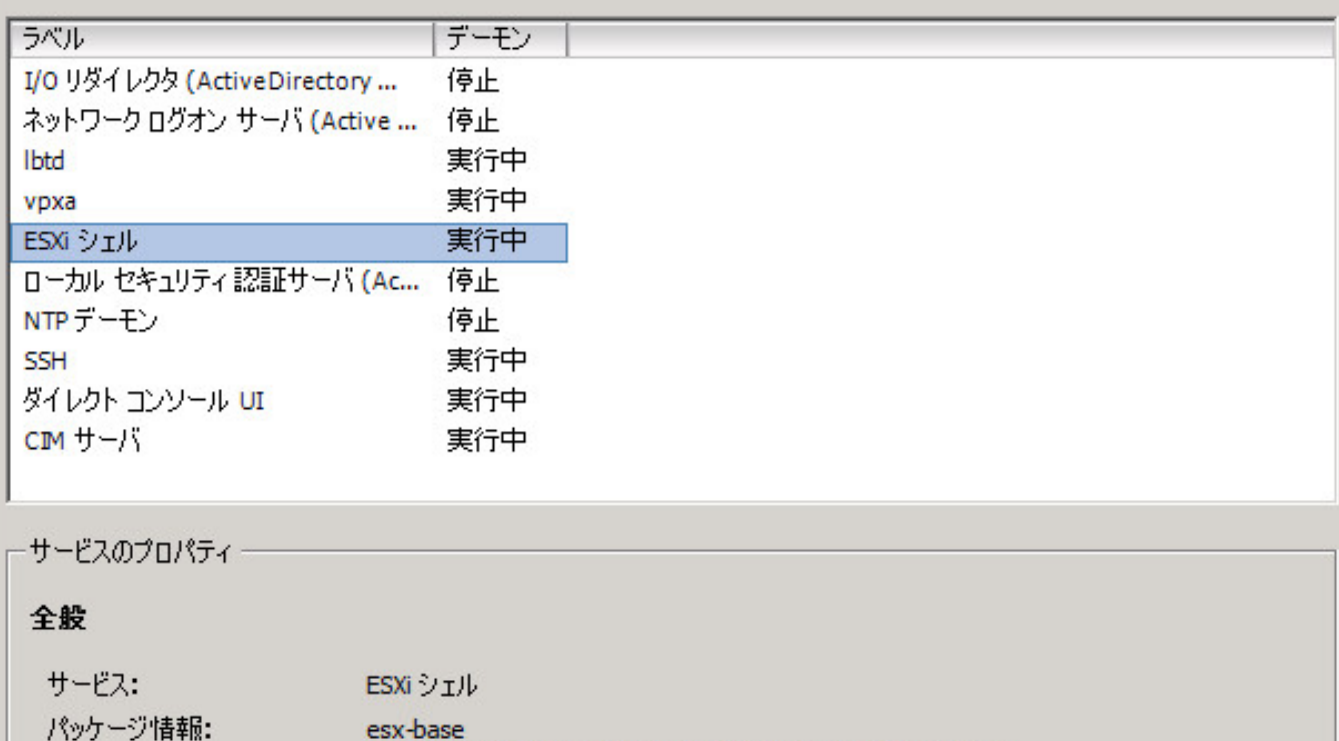

This VIB contains all of the base functionality of vSphere ESXi.

オプション...

[オプション]をクリックし、ESXi シェル を 実行中 にしてください。

- 5.4. vSphere Client から、全仮想マシンを停止し、サーバーをメンテナンスモードに切り替えてください。
- 5.5. ESXi のコンソールで、[Alt] + [F1] を押して Tech Support Mode にしてください。
- 5.6. ログインプロンプトが表示されるので、root でログオンしてください。

ESXi 5.0.0 http://www.ymware.com Copyright (c) 2007-2011 VMware, Inc.

3310b.vmtest.ome.toshiba.co.jp loqin: root Password: \_

5.7. 以下のコマンドを実行しドライバーをインストールしてください。

**esxcli software vib update - -depot=/vmfs/volumes/datastore/driver/tg3-3.123b.v50.1-offline\_bundle-682322.zip** ※デバイスドライバーファイルのパスはフルパスで記述してください。

インストールが正常に終了すると以下のメッセージが表示されます。

Message: The update completed successfully, but the system needs to be reboot ed for the changes to be effective. Reboot Required: true VIBs Installed: Broadcom\_bootbank\_net-tg3\_3.123b.v50.1-10EM.500.0.0.472560 VIBs Removed: VMware\_bootbank\_net-tg3\_3.110h.v50.4-4vmw.500.0.0.469512 VIBs Skipped:

5.8. 5.3.で行った設定を元に戻してください。

5.9. vSphere Client からサーバーを再起動してください。

以上でインストールが完了しました。vSphere Client の[構成][ネットワークアダプタ]で、Broadcom Corporation NetXtream BCM5719 Gigabit Ethernet が認識されていることを確認してください。

#### ※商標

VMwareの製品は[、http://www.vmware.com/go/patents](http://www.vmware.com/go/patents) のリストに表示されている 1つまたは複数の特許の対象です。 VMwareは、米国およびその他の地域における VMware, Inc. の登録商標または商標です 。 Windowsは、米国Microsoft Corporationの米国およびその他の国における商標または登録商標です。 ESMPROは日本電気株式会社の登録商標です。

#### (C) Copyright TOSHIBA Corporation 2012. All rights reserved.

本文書は予告なく変更する場合があります。本文書の著作権は株式会社東芝に帰属します。本文書の全部または一部を株式会社東芝の許諾な しに複製、改変、および翻訳することを禁止します。

本文書に掲載するソフトウェア製品名およびソフトウェアバージョンは、2012年7月時点のものです。最新の情報は、ホームページ等でご確認く ださい。

### 発行元 まちには 本式会社 東芝 クラウド&ソリューション事業統括部

〒105-8001 東京都港区芝浦 1 – 1 - 1